# **How to Change Password of Contact Login**

**Internal User Login:**

- 1. Login as Internal User
- 2. Open the entity record, then navigate to Contacts tab
- 3. Select and open the record of the contact
- 4. Click the **Change Password** button on User Portal Settings panel
- 5. Enter the same values on New Password and Confirm Password fields

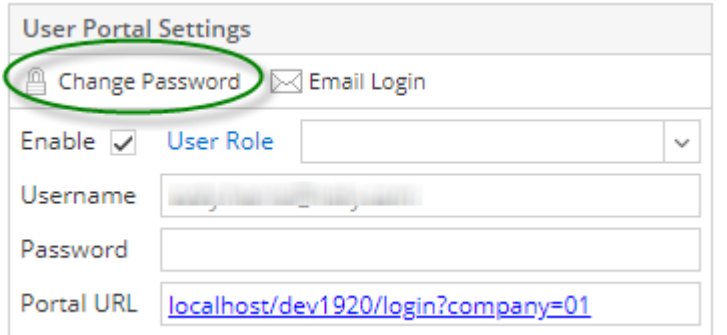

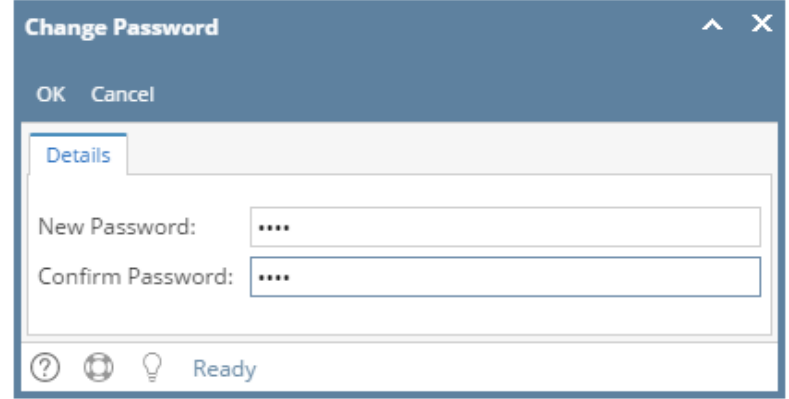

- 1. Click **OK** button on Change Password screen and **Save** button on Entity Contact screen
- 2. Re-login to the system using the updated

## **Portal Admin Login:**

- 1. Login as Portal Admin
- 2. Open the **User List** menu
- 3. Select and open the record of the contact

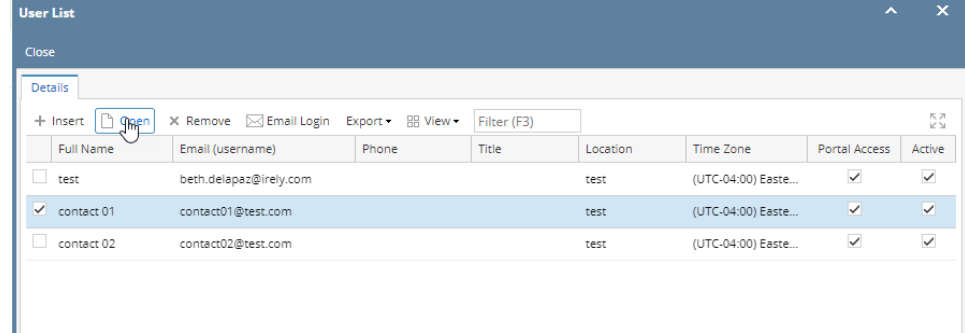

4. Click the **Change Password** button on User Portal Settings panel

## 5. Enter the same values on New Password and Confirm Password fields

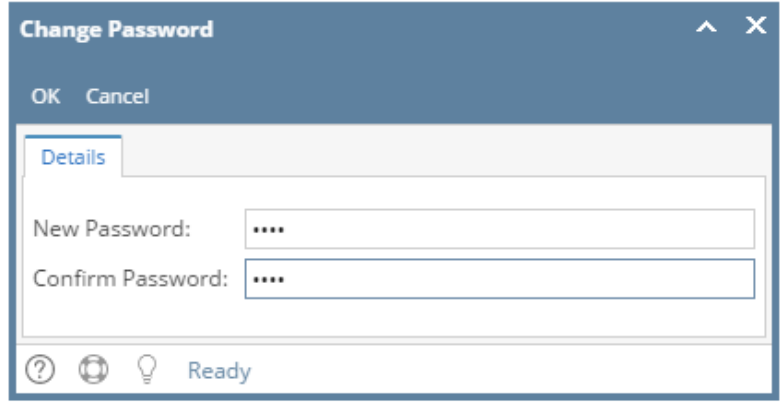

6. Click **OK** button on Change Password screen and **Save** button on Entity Contact screen

# **Internal User Login:**

- 1. Login as Internal User
- 2. Open the entity record, then navigate to Contacts tab
- 3. Select and open the record of the contact

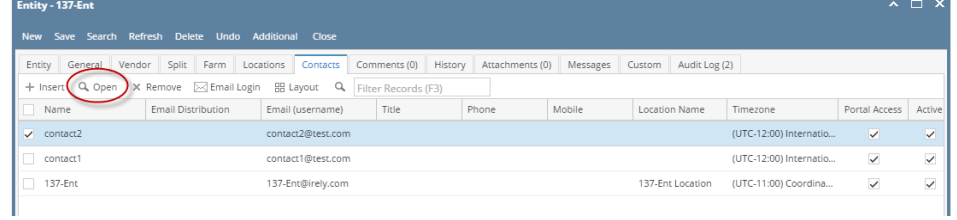

4. Click the **Change Password** button on User Portal Settings panel

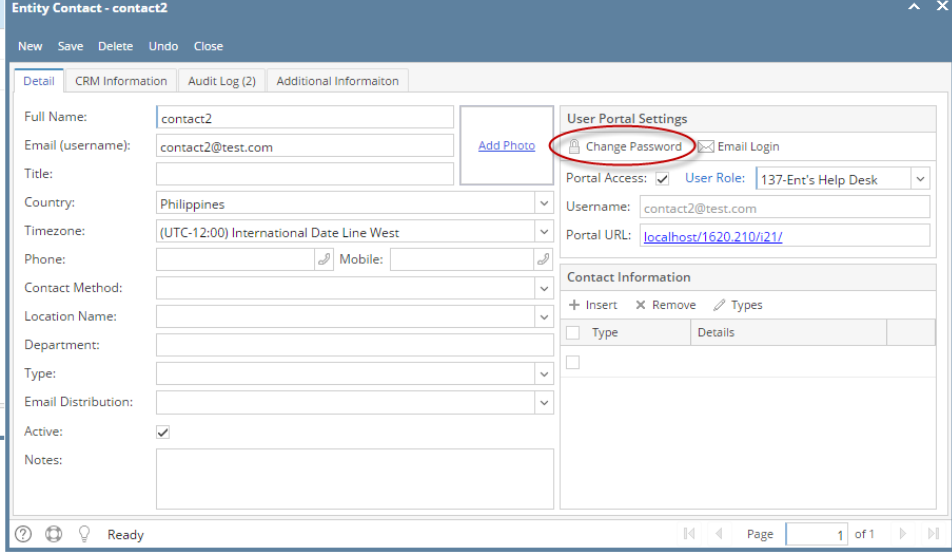

## 5. Enter the same values on New Password and Confirm Password fields

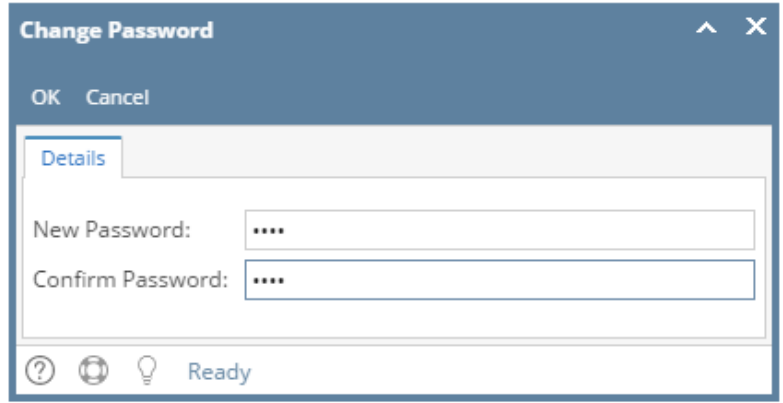

6. Click **OK** button on Change Password screen and **Save** button on Entity Contact screen

# **Portal Admin Login:**

- 1. Login as Portal Admin
- 2. Open the **Contact List** of the Entity
- 3. Select and open the record of the contact

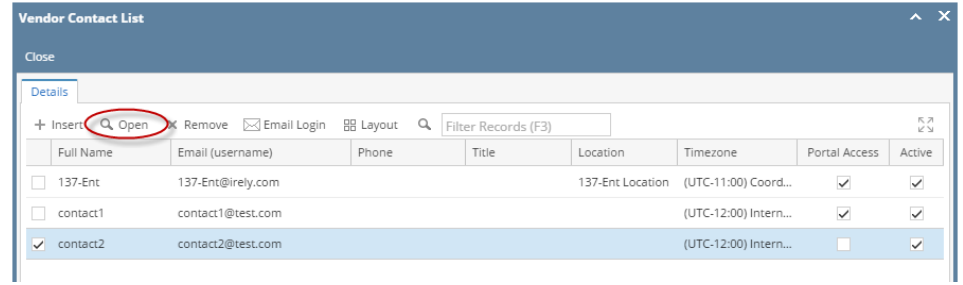

4. Click the **Change Password** button on User Portal Settings panel

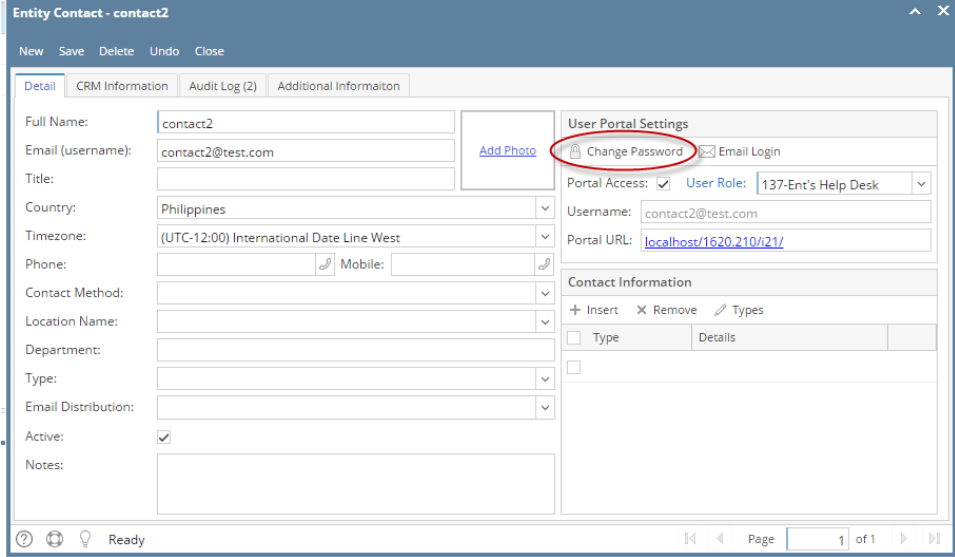

#### 5. Enter the same values on New Password and Confirm Password fields

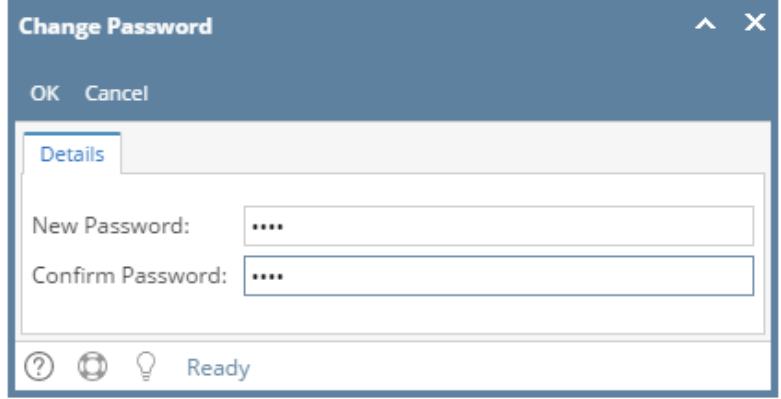

6. Click **OK** button on Change Password screen and **Save** button on Entity Contact screen

## **Internal User Login:**

- 1. Login as Internal User
- 2. Open the entity record, then navigate to Contacts tab
- 3. Select and open the record of the contact

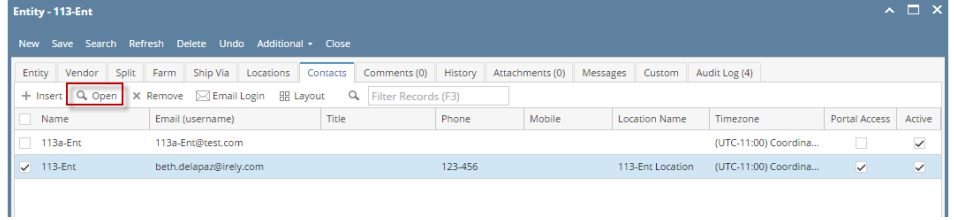

4. Click the **Change Password** button on User Portal Settings panel

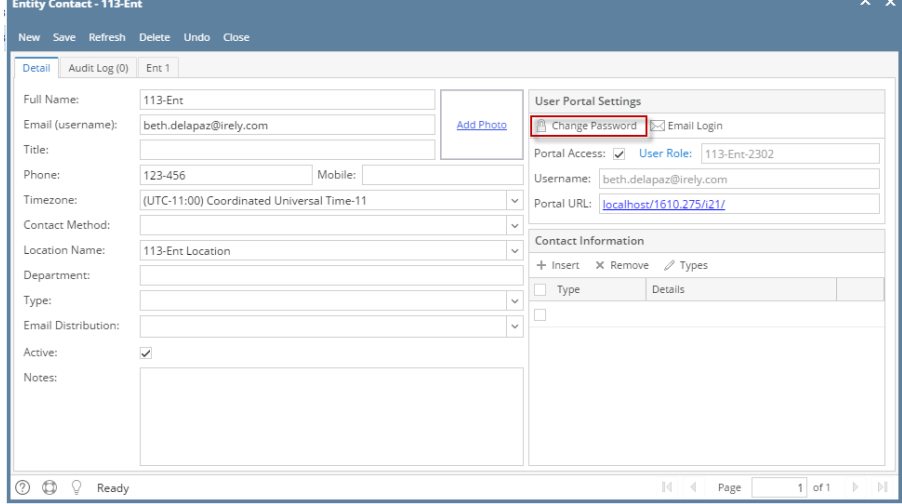

5. Enter the same values on New Password and Confirm Password fields

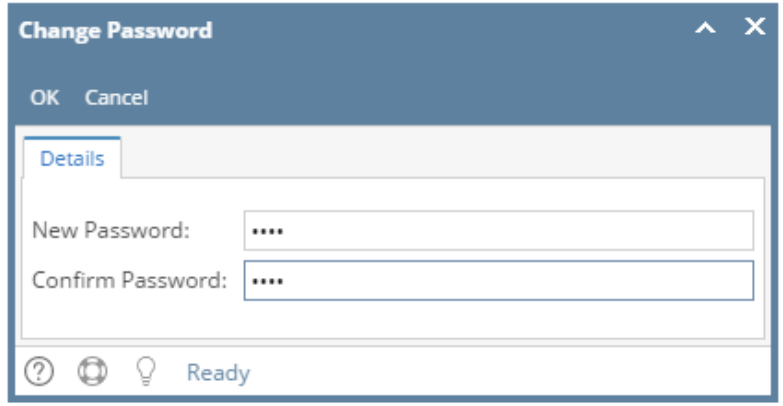

6. Click **OK** button on Change Password screen and **Save** button on Entity Contact screen

# **Portal Admin Login:**

- 1. Login as Portal Admin
- 2. Open the **Contact List** of the Entity
- 3. Select and open the record of the contact

|                                                                                                    | <b>Vendor Contact List</b> |                        |         |       |                  |                   |                         | $\lambda$ X             |
|----------------------------------------------------------------------------------------------------|----------------------------|------------------------|---------|-------|------------------|-------------------|-------------------------|-------------------------|
| Close                                                                                                    |                            |                        |         |       |                  |                   |                         |                         |
| <b>Details</b>                                                                                              |                            |                        |         |       |                  |                   |                         |                         |
| + Insert Q Open<br>$\bowtie$ Email Login<br>$\times$ Remove<br><b>HB</b> Layout<br>Q<br>Filter Records (F3) |                            |                        |         |       |                  |                   |                         |                         |
|                                                                                                    | <b>Full Name</b>           | Email (username)       | Phone   | Title | Location         | Timezone          | Portal Access           | Active                  |
|                                                                                                    | 113-Ent                    | beth.delapaz@irely.com | 123-456 |       | 113-Ent Location | (UTC-11:00) Coord | $\checkmark$            | $\checkmark$            |
|                                                                                                    | $\sqrt{113a\text{-Ent}}$   | 113a-Ent@test.com      |         |       |                  | (UTC-11:00) Coord | $\overline{\mathbf{v}}$ | $\overline{\mathbf{v}}$ |
|                                                                                                    |                            |                        |         |       |                  |                   |                         |                         |

4. Click the **Change Password** button on User Portal Settings panel

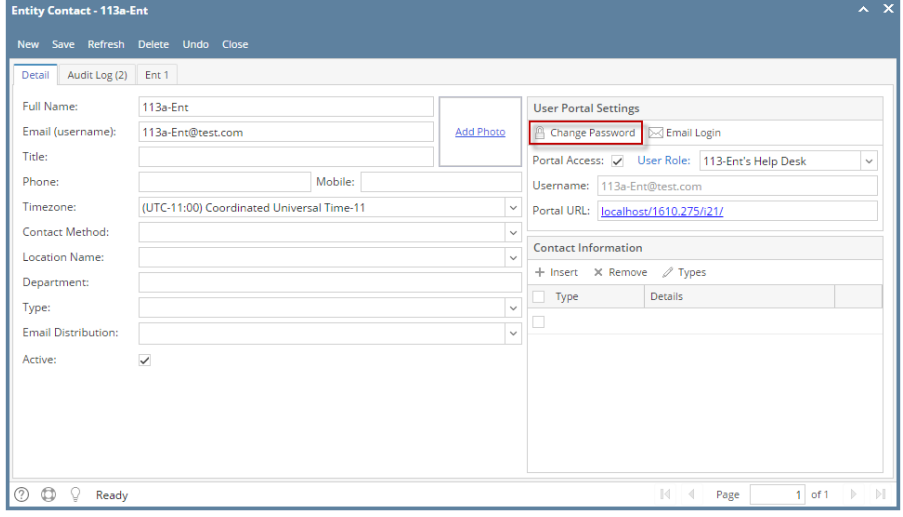

5. Enter the same values on New Password and Confirm Password fields

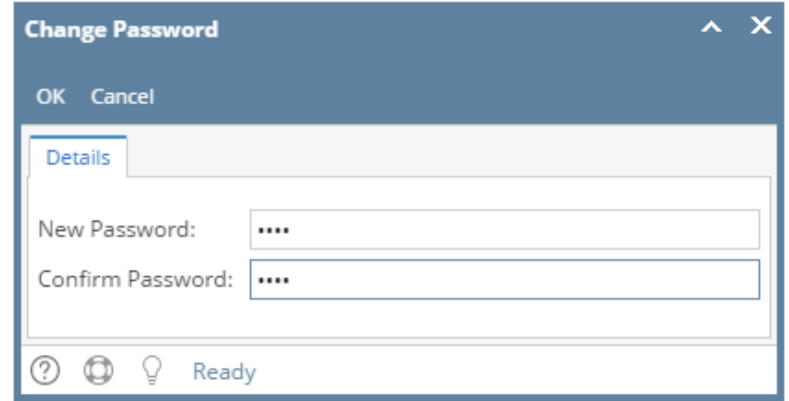

- 6. Click **OK** button on Change Password screen and **Save** button on Entity Contact screen
- 1. Login as Internal User
- 2. Open the entity record, then navigate to Contacts tab
- 3. Select and open the record of the contact

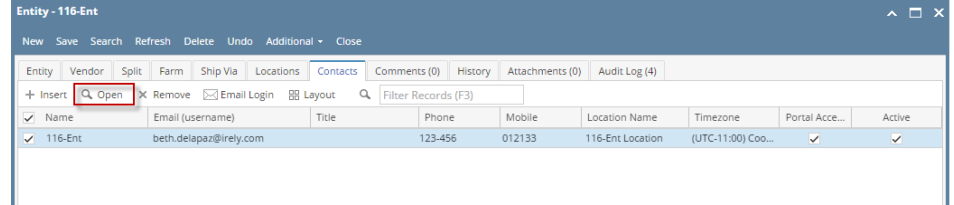

## 4. Click the **Change Password** toolbar button

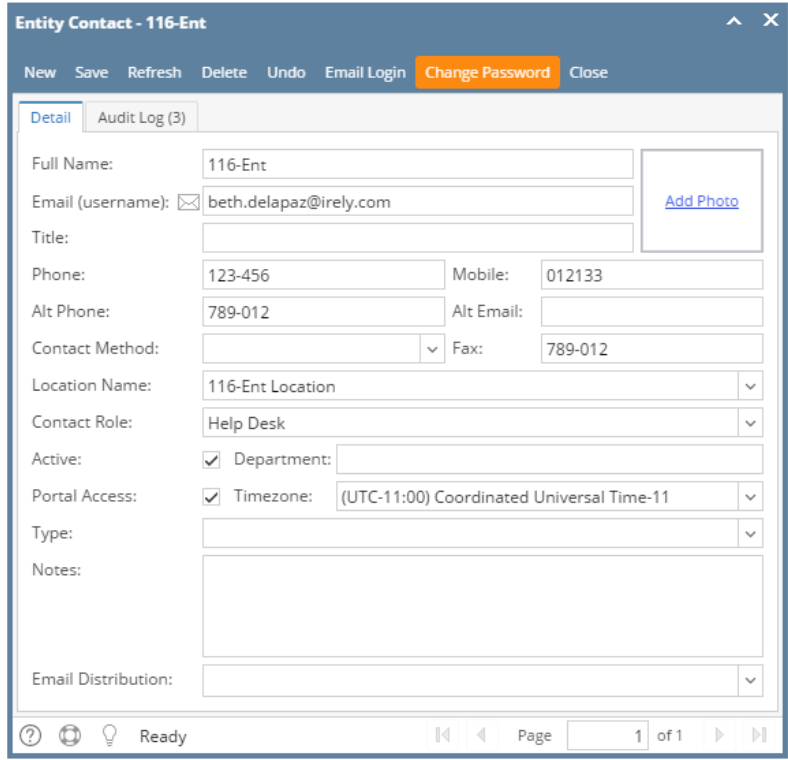

5. Enter the same values on New Password and Confirm Password fields

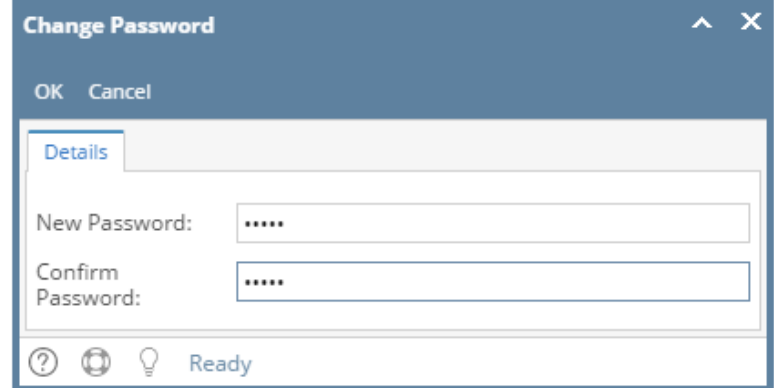

6. Click **OK** button on Change Password screen and **Save** button on Entity Contact screen